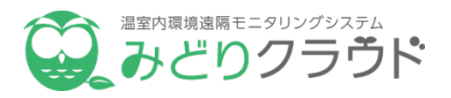

# **農薬管理ガイド**

Ver. 1.00

2018年3月27日発行

お問い合わせ先 . みどりノートに関するお問い合わせは下記までお気軽にご連絡ください。 株式会社セラク みどりノート担当 電子メール support@midori-cloud.net 電話 03-6851-4831

## **本ガイドでできること**

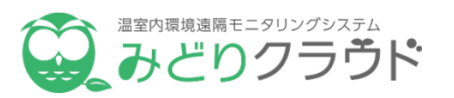

「みどりノート」を使って農薬管理を行うことにより、最新の農薬情報の確認と農薬 の使用記録の管理を行うことができます。

### **◯「農薬管理」でできること**

- [最新の農薬を検索して使用方法や有効成分を確認](#page-14-0)
- [前回農薬を使用した日付や収穫前日数を確認](#page-17-0)
- [圃場毎の農薬使用回数を確認](#page-18-0)

### ○ **事前に準備すること**

- [「農薬」「肥料」の登録](#page-3-0)
- [農薬を使用する作業項目の作成](#page-9-0)
- [農薬散布の作業記録の登録](#page-15-0)

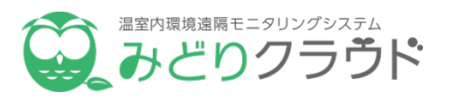

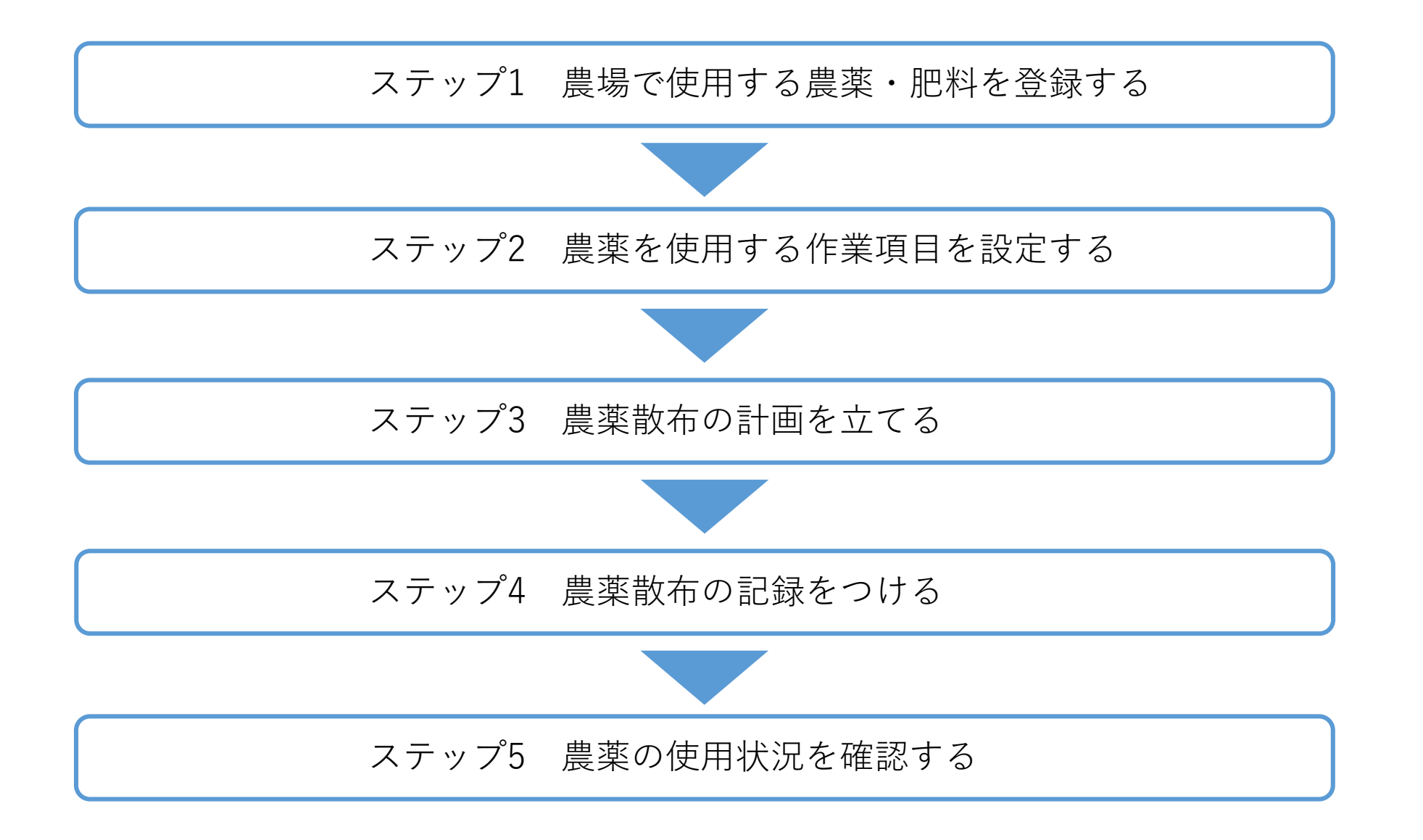

<span id="page-3-0"></span>**ステップ1 農場で使用する農薬・肥料を登録する**

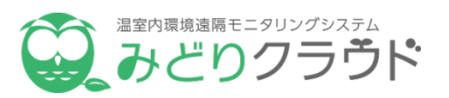

#### **農場で使用する農薬を追加する** ① **農薬グループを追加する**

PCにログインして「**準備・設定・管理**」メ ニューの「**農薬**」をクリックすると農薬登録 画面が開きます。

#### ② 農薬グループを追加する

農薬グループ一覧ウィンドウ上部の「**グループ新規作 成**」をクリックして農薬グループを追加します。

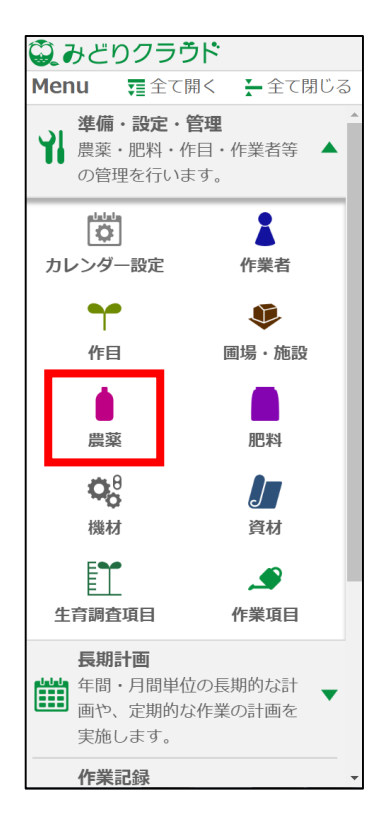

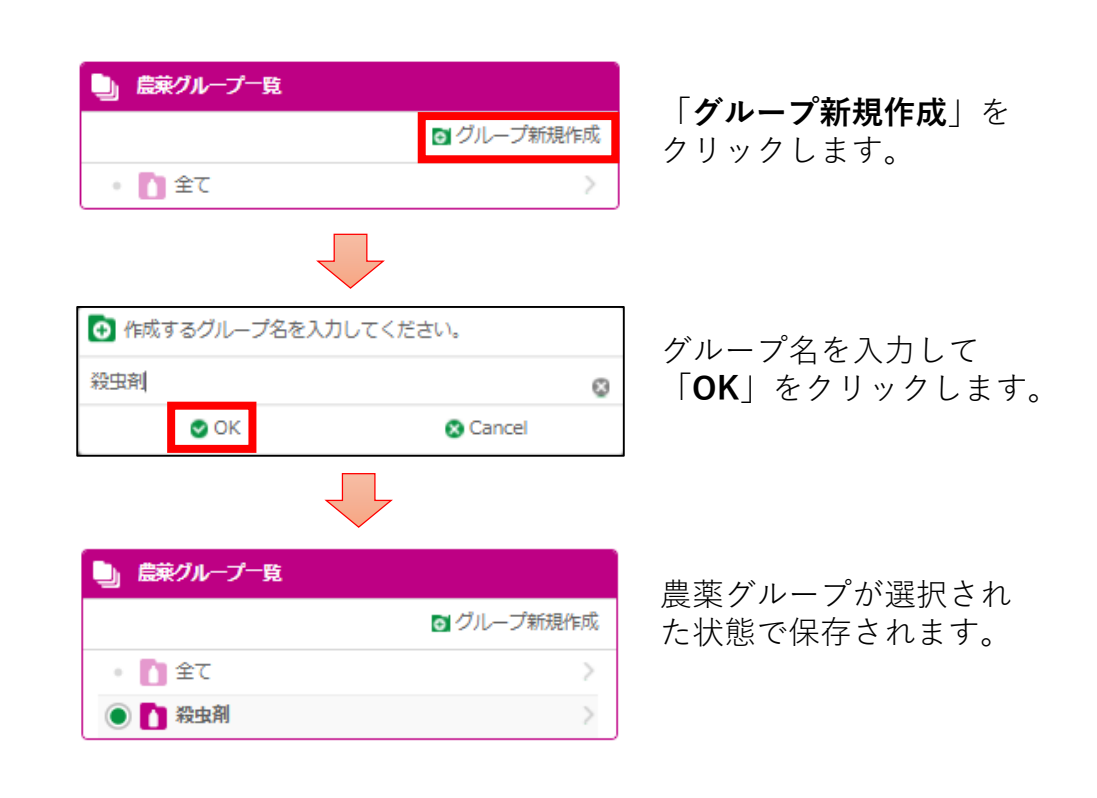

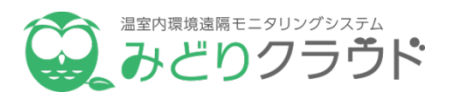

#### <span id="page-4-0"></span>**農薬の情報を登録する** ③ **農薬を検索する**

「**農薬**」メニューの「**農薬新規登録**」を クリックすると作業者情報入力画面が開 きます。

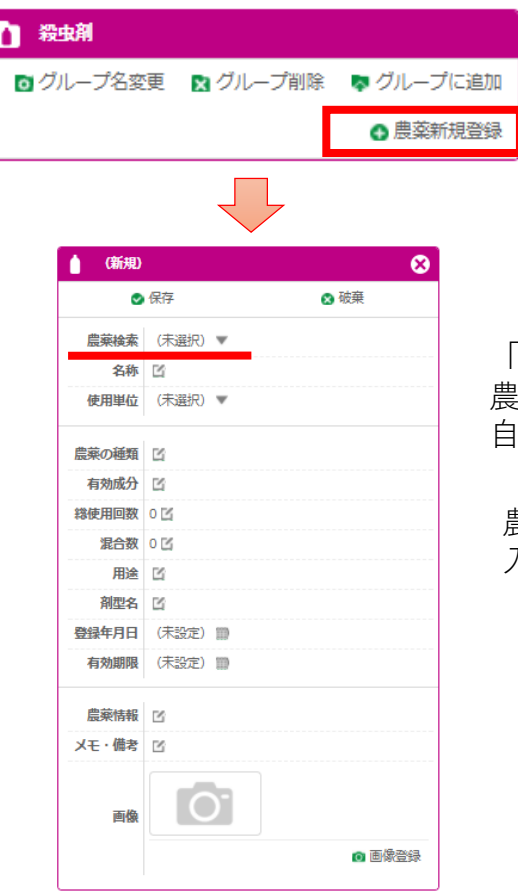

「**農薬検索**」を行えば、 農薬の全ての入力項目は 自動で入力されます。

農薬情報として必須の 入力項目は「**名称**」 「**使用単位**」の2つです。

#### 4 農薬を検索する

農薬情報入力画面の「**農薬検索**」の設定項目の 右側にある「**(未選択)▼**」をクリックすると 農薬検索画面が開きます。

上部にある検索欄に農薬 名を入力して「**検索**」を クリックして農薬を検索 します。

下部の絞り込み欄に害虫 名や作目名を入力して 「**絞込む**」をクリックし て適用害虫などを絞り込 みます。

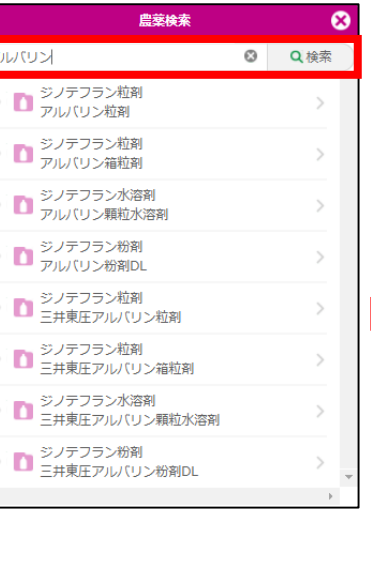

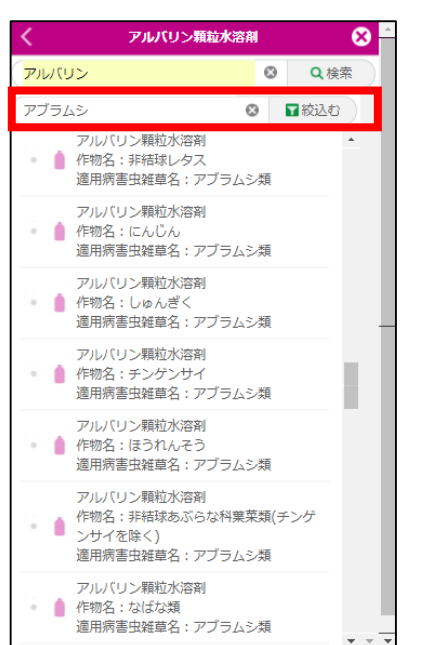

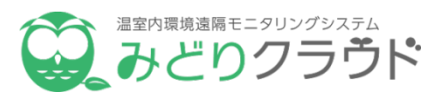

#### **農薬の情報を保存する** ⑤

農薬情報入力画面上部の「**保存**」をクリックし て農薬の情報を保存します。 農薬グループに作目が追加されます。

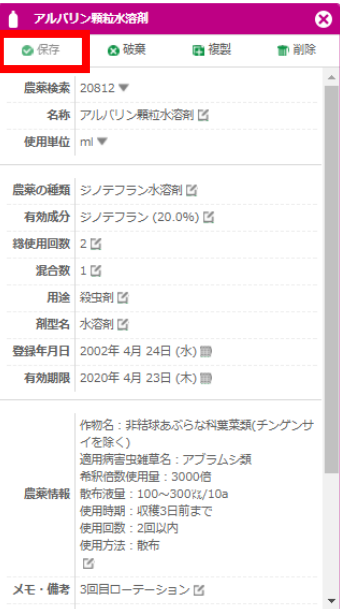

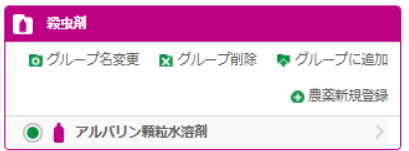

「**保存**」 農薬が登録されます。

「**破棄**」 入力内容は破棄されます。

#### 「**複製**」

入力内容が複製され、新 規の農薬として登録でき ます。

「**削除**」 農薬が削除されます。

> 農薬グループに農 薬が登録されます。

**ステップ1 農場で使用する農薬・肥料を登録する**

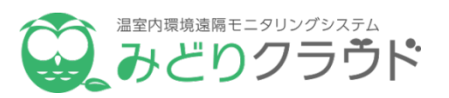

① **農場で使用する肥料を追加する**

「**準備・設定・管理**」メニューの「**肥料**」を クリックすると肥料登録画面が開きます。

**肥料グループを追加する** ②

作業者グループ一覧ウィンドウ上部の「**グループ 新規作成**」を押して作業者グループを追加します

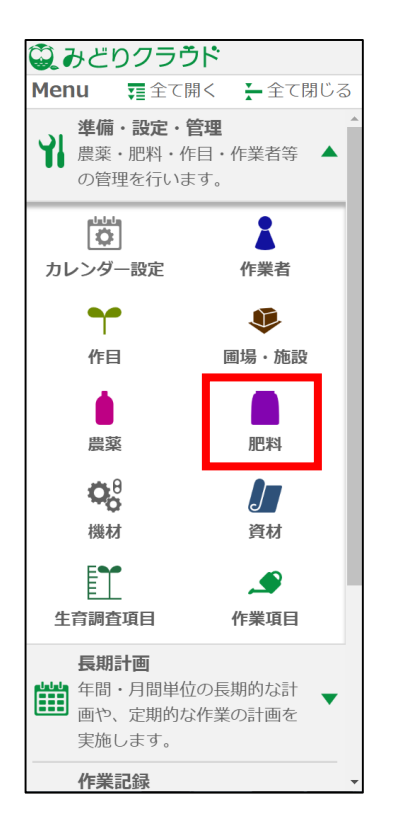

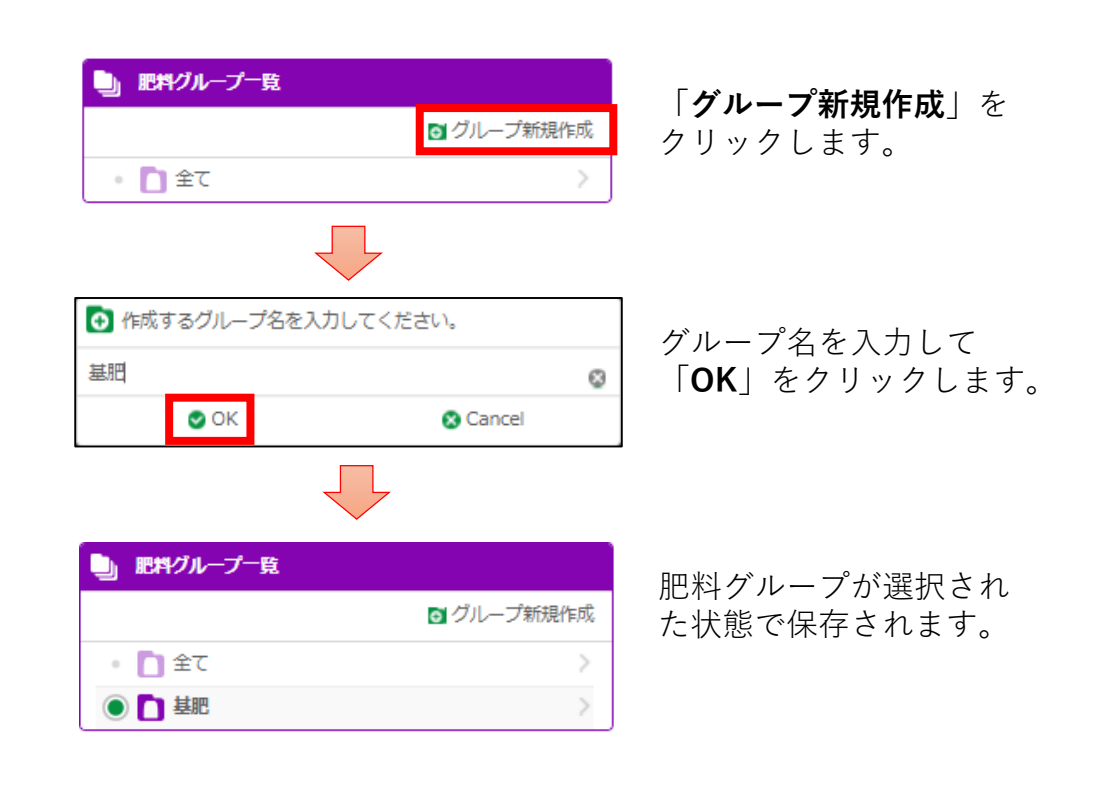

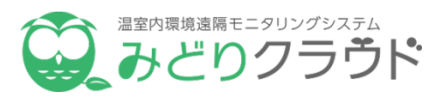

#### **肥料の情報を登録する** ③ **肥料を検索する**

「**肥料**」メニューの「**肥料新規登録**」を クリックすると作業者情報入力画面が開 きます。

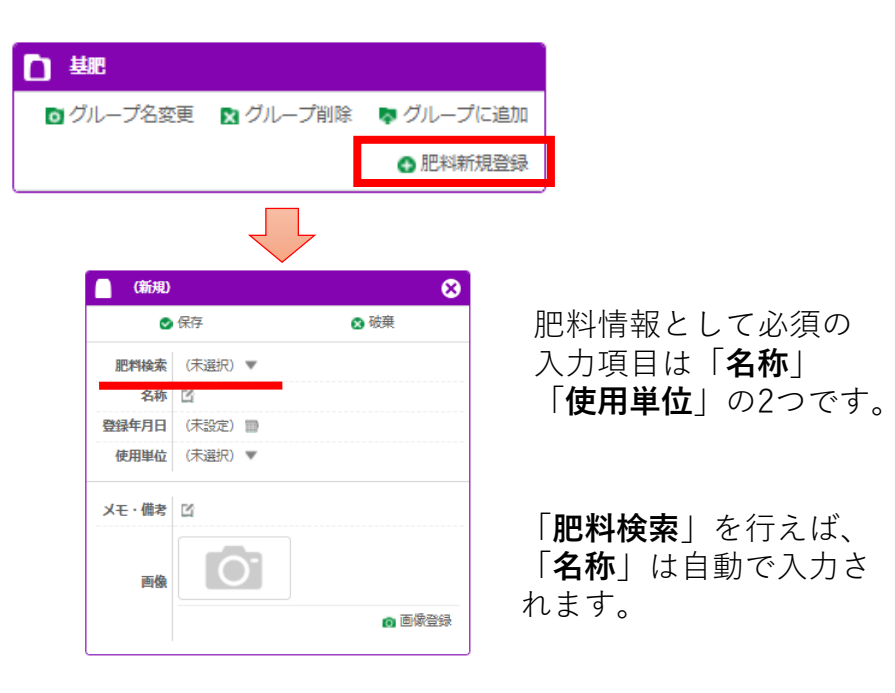

#### 4 肥料を検索する

農薬情報入力画面の「**肥料検索**」の設定項目の 右側にある「**(未選択)▼**」をクリックすると 農薬検索画面が開きます。

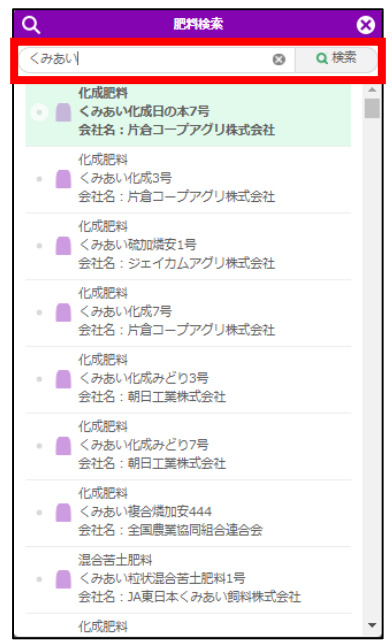

上部にある検索欄に肥料 名を入力して「**検索**」を クリックして農薬を検索 します。

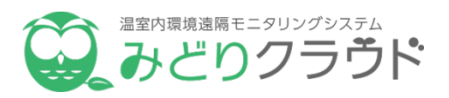

#### **肥料の情報を保存する** ⑤

肥料情報入力画面上部の「**保存**」をクリックし て肥料の情報を保存します。 肥料グループに作目が追加されます。

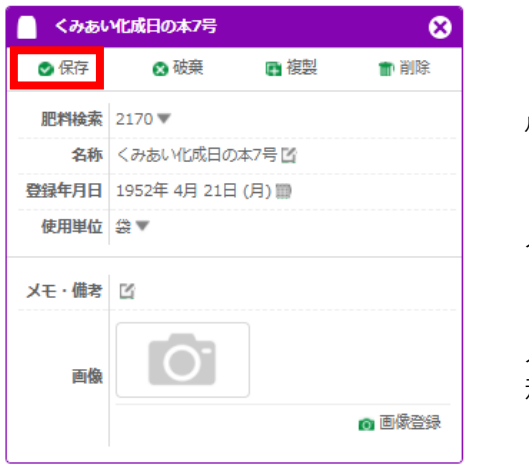

「**保存**」 農薬が登録されます。

「**破棄**」 入力内容は破棄されます。

「**複製**」

入力内容が複製され、新 規の農薬として登録でき ます。

「**削除**」 農薬が削除されます。

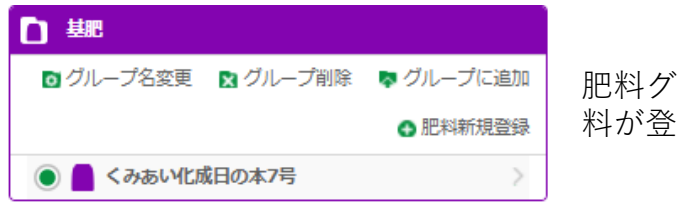

肥料グループに肥 料が登録されます。

### **肥料の検索について**

流通している肥料名称はペットネーム (別名)です。肥料の検索は正式名称 を入力して行います。

肥料のラベルに記載されている肥料の 正式名称を入力して検索してください。

農林水産省に肥料登録されていない肥料 を検索することはできません。

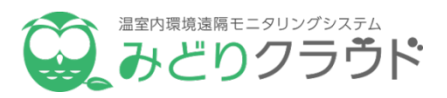

#### <span id="page-9-0"></span>**農場で行う作業項目を設定する**

「**準備・設定・管理**」メニューの「**作業項 目**」をクリックすると作業項目登録画面が開 きます。

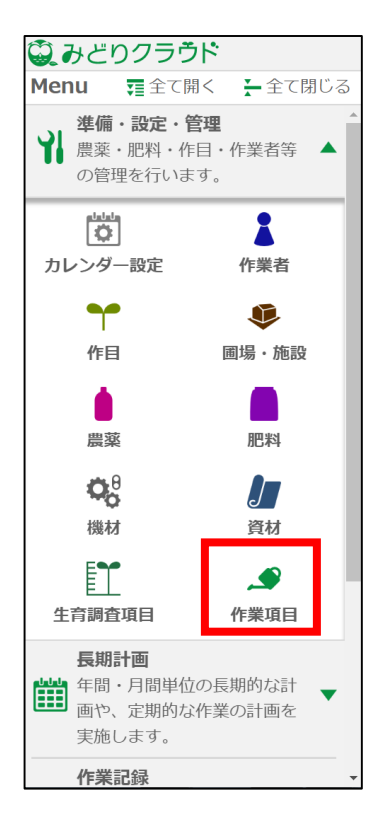

#### ① 農場で行う作業項目を設定する ② 作業項目グループ一覧を確認する

作業項目グループ一覧ウィンドウには標準的な農 作業がグループ分けされて登録されています。 作業項目グループ一覧に登録されている「**農薬散 布**」をクリックします。

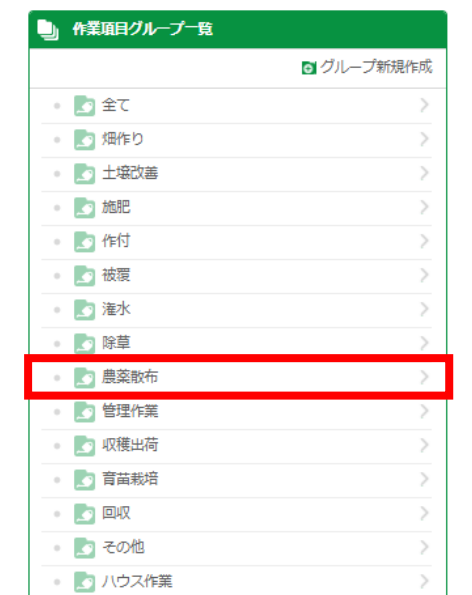

作業項目グループ一覧の 任意の「**農薬散布**」をク リックします。

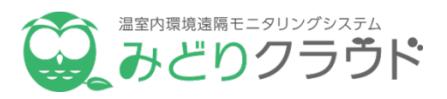

#### **作業項目の情報を登録する** ③

作業項目グループ「**農薬散布**」には「**農 薬散布**」「**粒剤散布**」の2つの作業項目 が登録されています。

ステップ1で登録した農薬を使用する作業 を登録することができます。

「**作業項目**」メニューの「**作業項目新規 登録**」をクリックすると作業項目情報入 力画面が開きます。

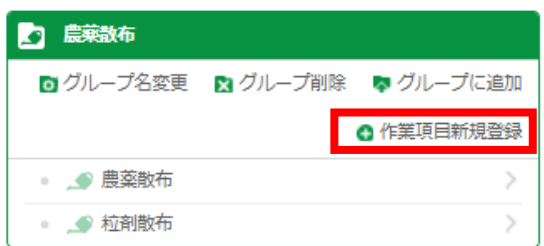

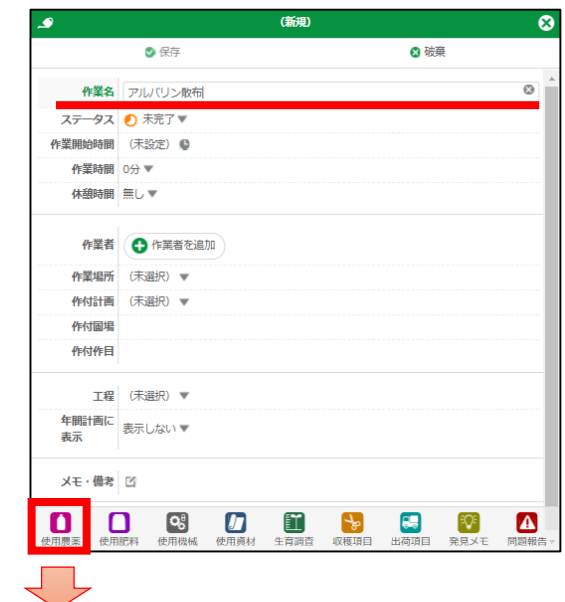

クリックすると作業指示 入力画面が追加されます。 作業項目情報として必 須の入力項目は「**作業 名**」だけです。

「**作業名**」に「**アルバ リン散布**」と入力しま す。

時間や担当者が決まっ ている場合は「**作業開 始時間**」「**作業者**」を 設定します。

下部にある作業指示欄 の中から一番左にある 「**使用農薬**」をクリッ クすると作業で使用す る農薬を追加できます。

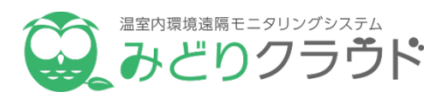

#### **作業項目の情報を保存する** ⑤

作業項目情報入力画面上部の「**保存**」をクリッ クして作業項目の情報を保存します。 作業項目「**農薬散布**」に作業が追加されます。

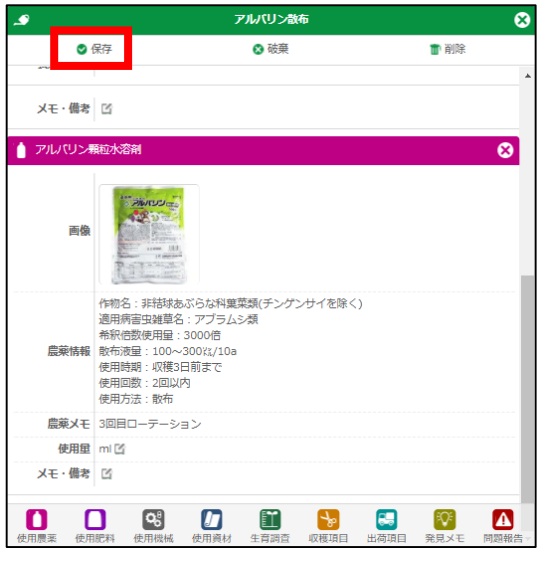

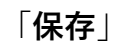

作業項目が登録されます。

#### 「**破棄**」

入力内容は破棄されます。

#### 「**削除**」

作業項目が削除されます。

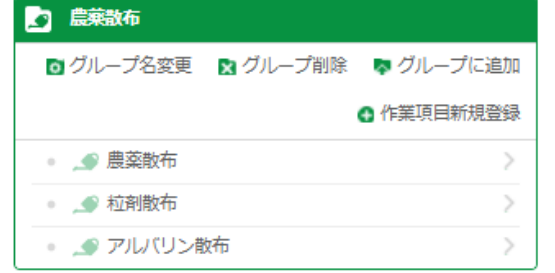

#### 作業グループ「**農薬 散布**」に「**アルバリ ン散布**」の作業項目 が登録されます。

年間計画に 表示する▼ 表示

「**年間計画に表示**」を選択します。

「**表示する**」

年間計画のカレンダーに作業が表示されます。

#### 「**表示しない**」

年間計画のカレンダーに作業は表示されません。 月間計画のカレンダーには表示されます。

(※)年間計画に表示について詳しくは 「**生産計画ガイド**」をご覧ください。

Copyright © SERAKU CO.,LTD. All Right Reserved.

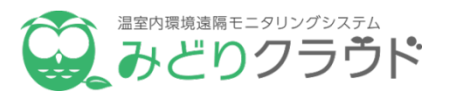

#### <span id="page-12-0"></span>**作付計画を追加する**

「**長期計画**」メニューの「**年間計画**」 をクリックすると年間計画登録画面が 開きます。

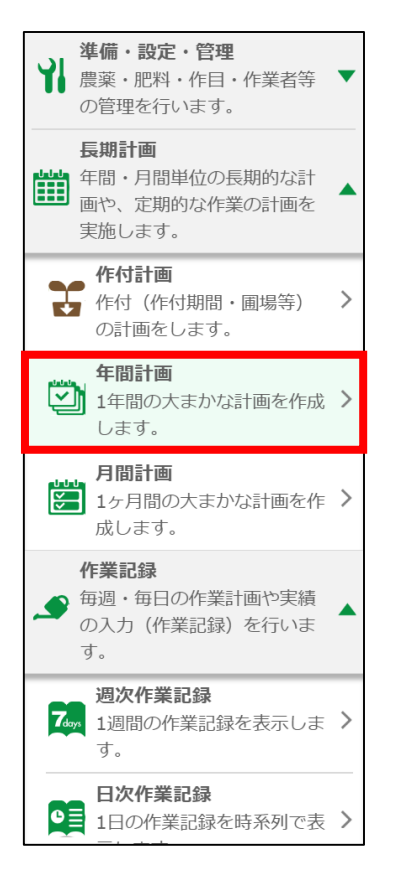

#### ① **年間計画の画面を確認する** ②

年間計画登録画面では年間の栽培スケジュールの作成、 作付毎の生産の進捗管理を行います。

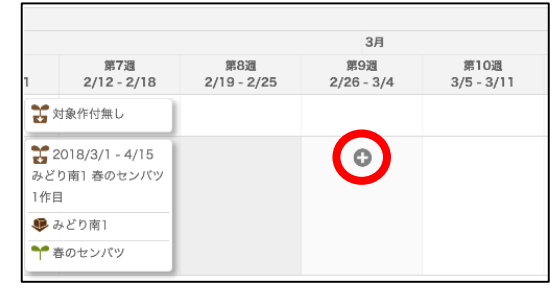

グレー表示された期間は作付計画で 設定した作付期間( 「**作付開始日**」 と「**作付終了日**」)以外です。

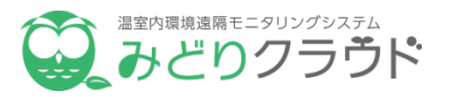

#### **作付計画を追加する**

作業項目グループ名、作業名の順に選 択すると作業登録画面が開きます。

③ **栽培スケジュールの情報を登録する** ④

作業情報登録画面で必要な項目を入力します。

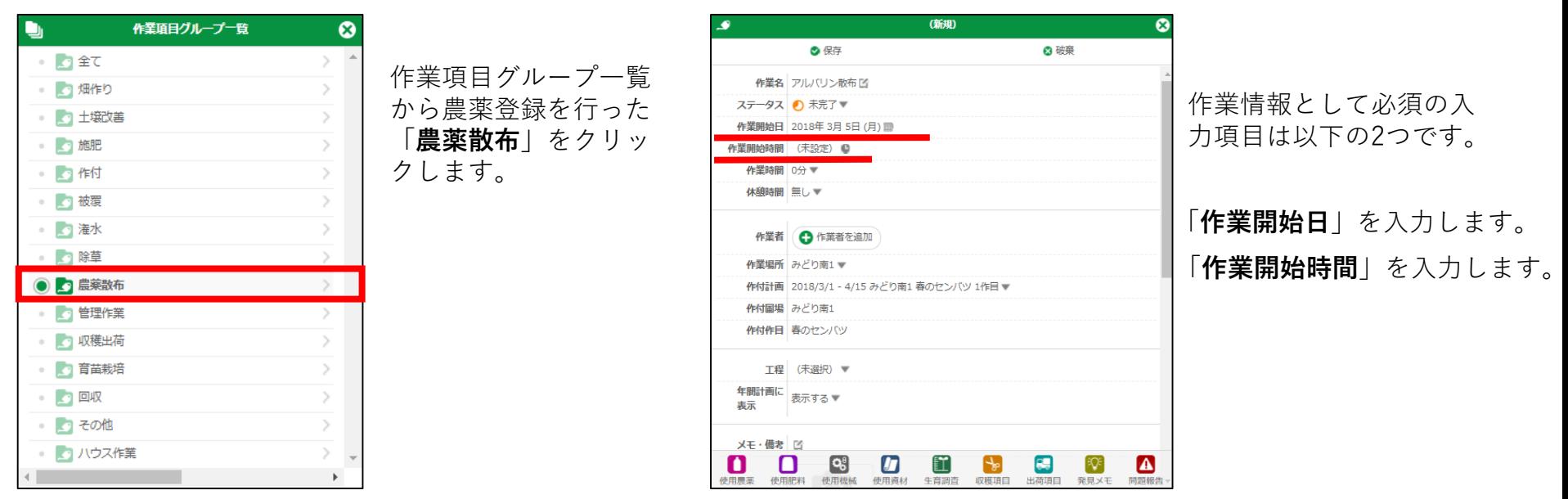

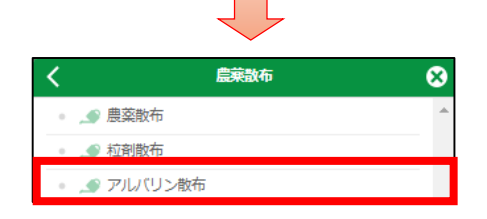

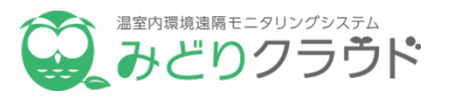

#### <span id="page-14-0"></span>**農薬の調合量を指定する** ⑤ **栽培スケジュールを確認する** ⑥

作業情報登録画面で下方向にスクロー ルして「**散布総量**」と「**希釈倍率**」に 農薬の調合について設定します。

年間カレンダーに農薬散布のスケジュールが登録 されているのを確認します。

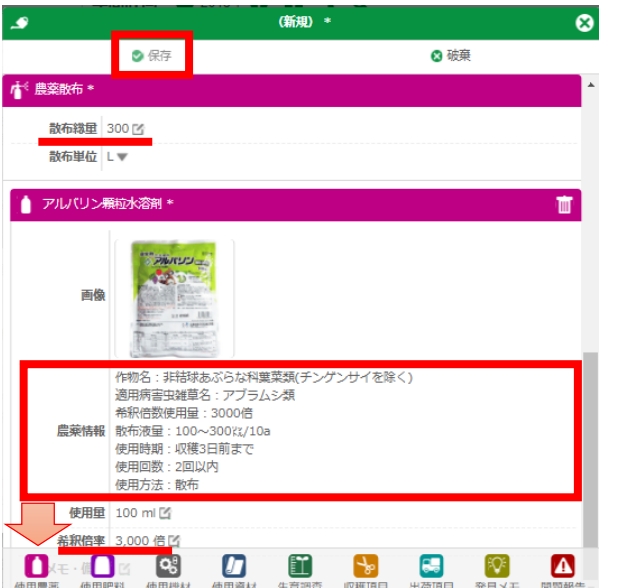

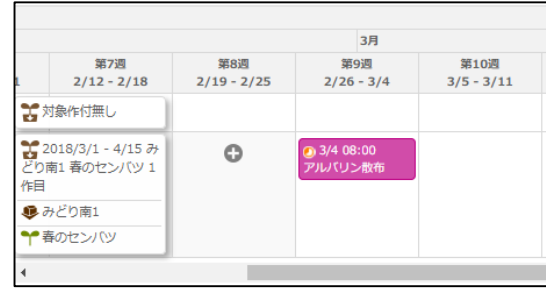

「**農薬情報**」に表示される農薬の 希釈倍率を参考にして設定します。 「使用量」には自動的に算出され た値が設定されます。

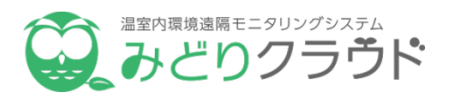

#### <span id="page-15-0"></span>**作業一覧で農薬散布の作業を確認する** ① **作業実績を記録する**

スマートフォンにログインすると、作業一覧には 「**アルバリン散布**」の作業が表示されます。 作業をタップして作業記録画面を表示し、農薬の 散布量や希釈倍率を確認して農薬を調合します。

#### ② 作業実績を記録する

農薬散布の作業が終わったら、作業記録画画面上部に あるステータス欄で「**完了済**」を選択し、右上の 「 **チェック**」をクリックして作業を記録します。 作業一覧画面に戻ると作業の左上のアイコンが完了済 に変更されています。

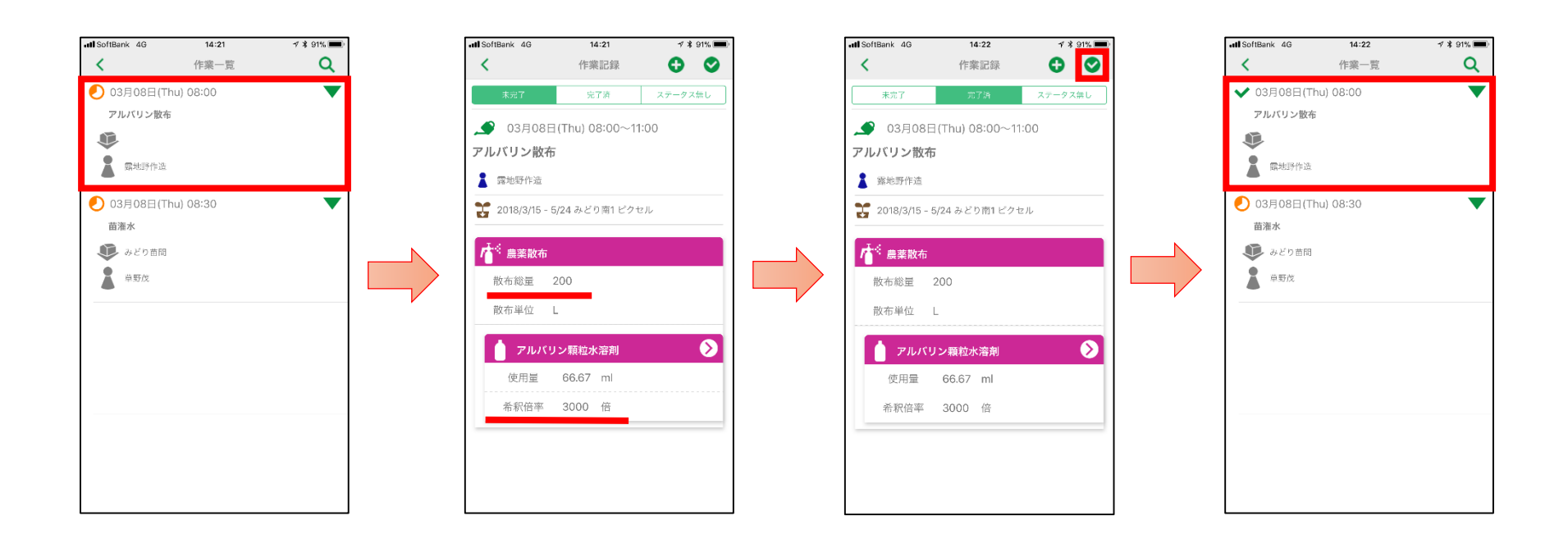

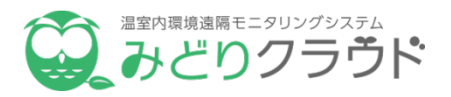

#### <span id="page-16-0"></span>**作付計画を追加する**

PCにログインして「**長期計画**」メニュー の「**年間計画**」をクリックすると年間計 画登録画面が開きます。

### ① **年間計画の画面を確認する** ②

年間計画登録画面で登録した「**アルバリン散布**」の 作業は「 **完了済**」の場合は農薬散布が正しく行 われたことを確認できます。

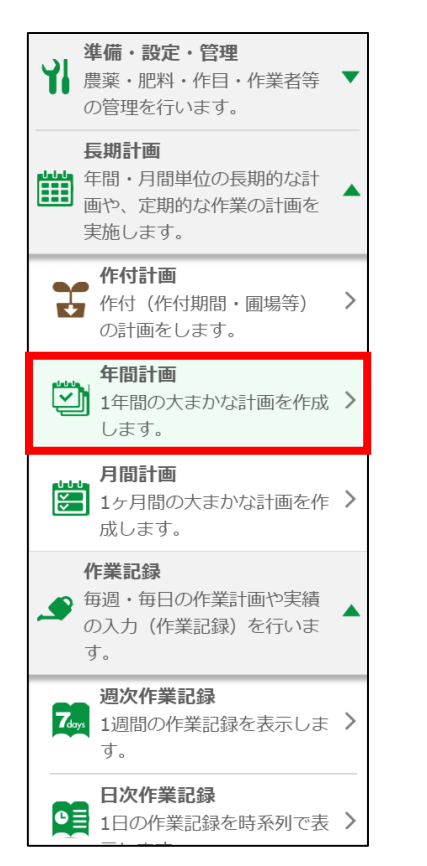

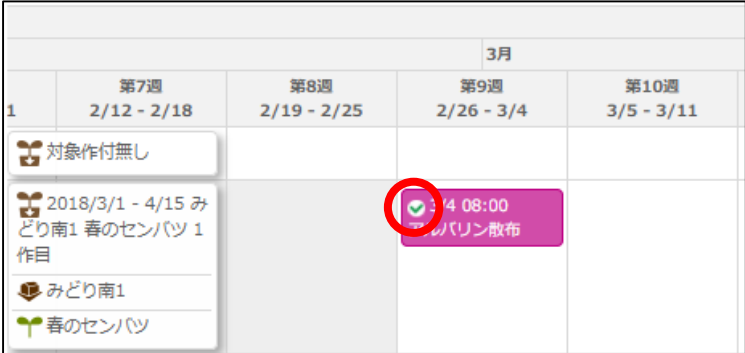

<span id="page-17-0"></span>**農薬の使用状況を管理する**

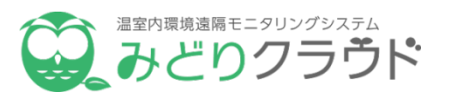

#### **前回農薬を使用した日数や収穫前日数を確認**

PCにログインして「**長期計画**」メニューの「**年間計画**」をクリックすると年間計画登録画面が開きます。

農薬を使用する作業は「 | | | | | | | | | の表示色となります。 圃場毎に前回農薬散布を行った日付を確認できます。

収穫作業は「 252008:00 | 」の表示色となります。 圃場毎に農薬散布の収穫前日数を確認できます。

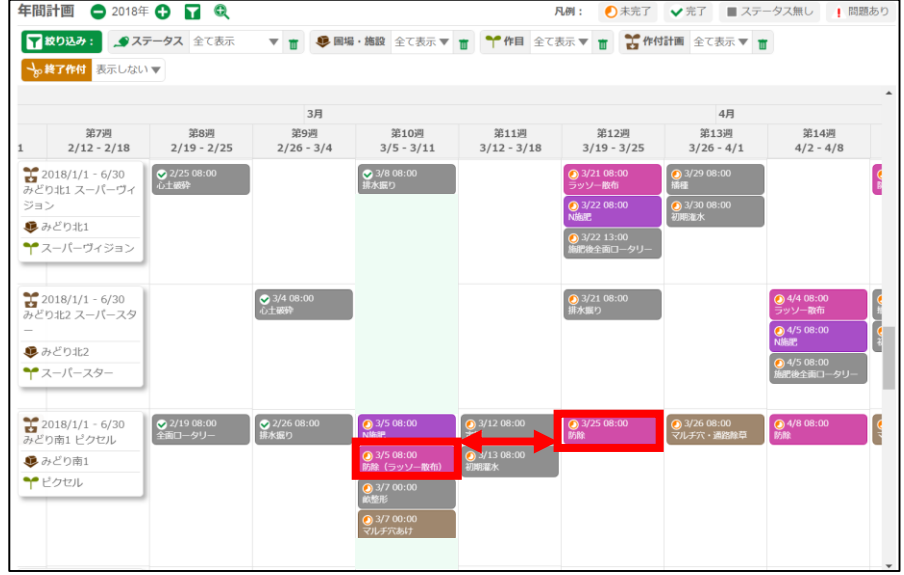

前回農薬散布からの日数を確認します。 アンチンス ウェーン 収穫前の農薬散布からの日数を確認します。

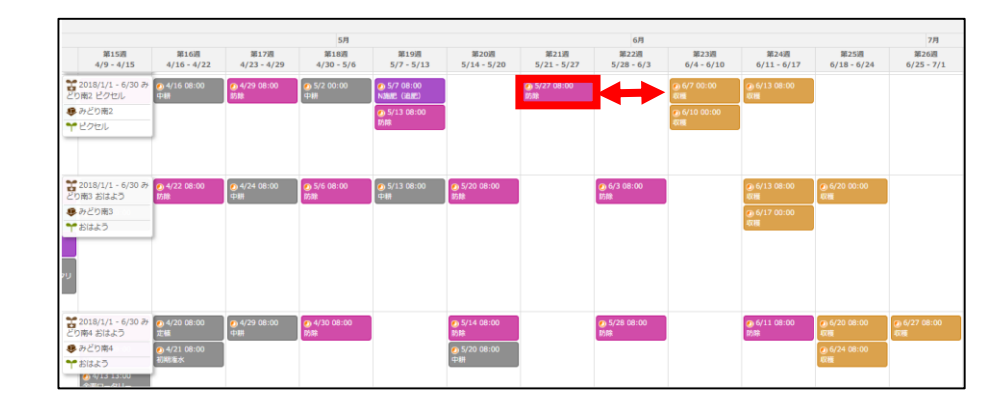

<span id="page-18-0"></span>**農薬の使用状況を管理する**

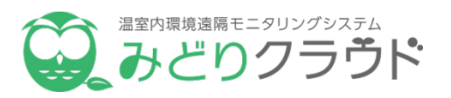

#### **圃場毎の農薬使用回数を確認**

PCにログインして「**長期計画**」メニューの「**年間計画**」をクリックすると年間計画登録画面が開きます。 「 **(拡大・縮小ボタン)**」をクリックすると栽培期間全体が表示されます。 圃場毎の農薬使用回数を確認することができます。

(※)拡大・縮小について詳しくは「**生産計画ガイド**」ご覧ください。

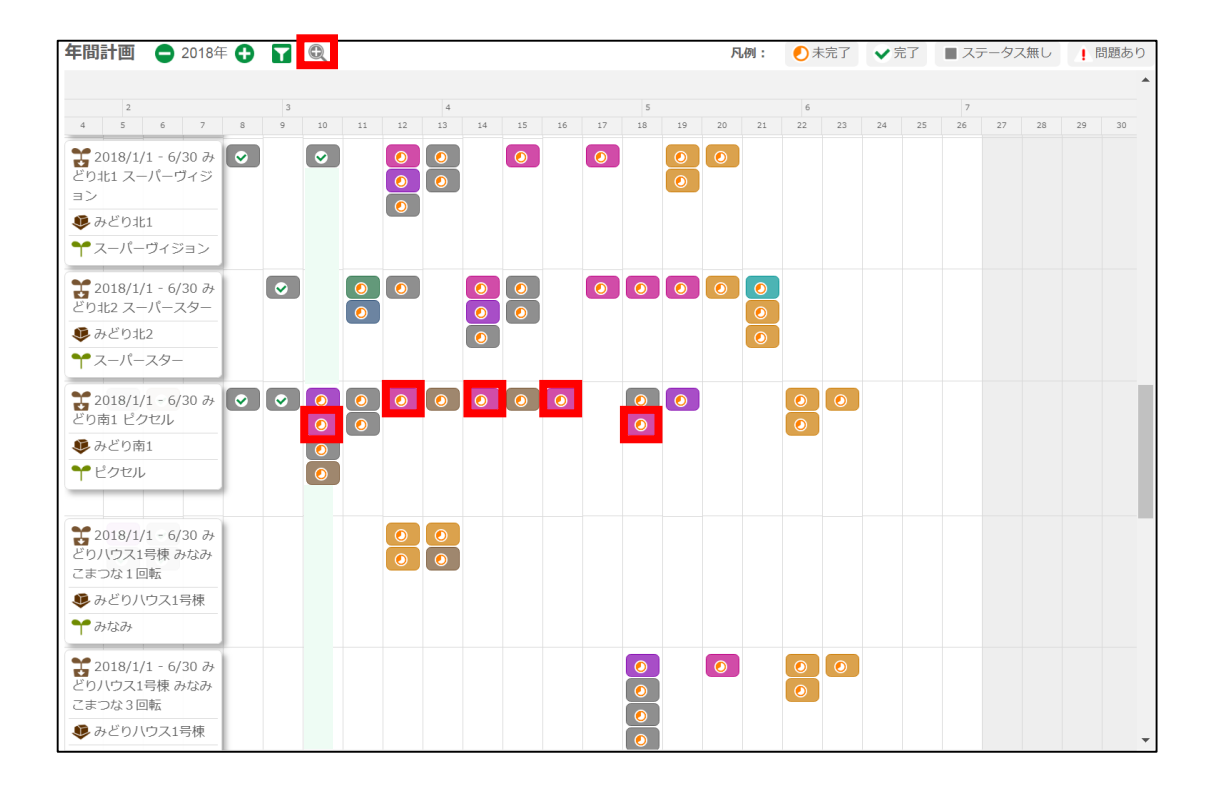